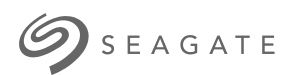

# **Ultra Touch HDD** 使用手冊

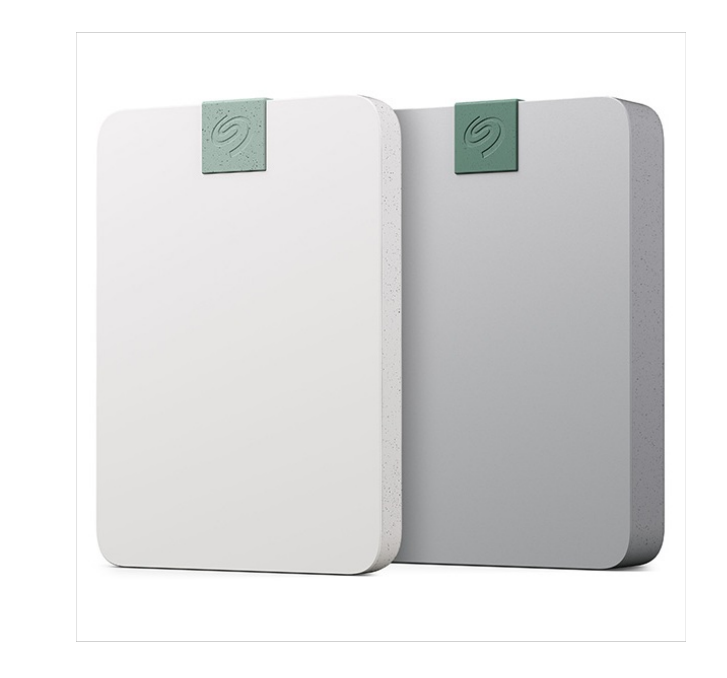

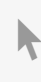

**Hier klicken, um eine aktuelle [Online-Version](https://www.seagate.com/de/de/manuals/ultra-touch/)** dieses Dokuments aufzurufen. Auch finden Sie hier die aktuellsten Inhalte sowieerweiterbare<br>Illustrationen, eine übersichtlichere Navigation sowie Suchfunktionen.

### **Contents**

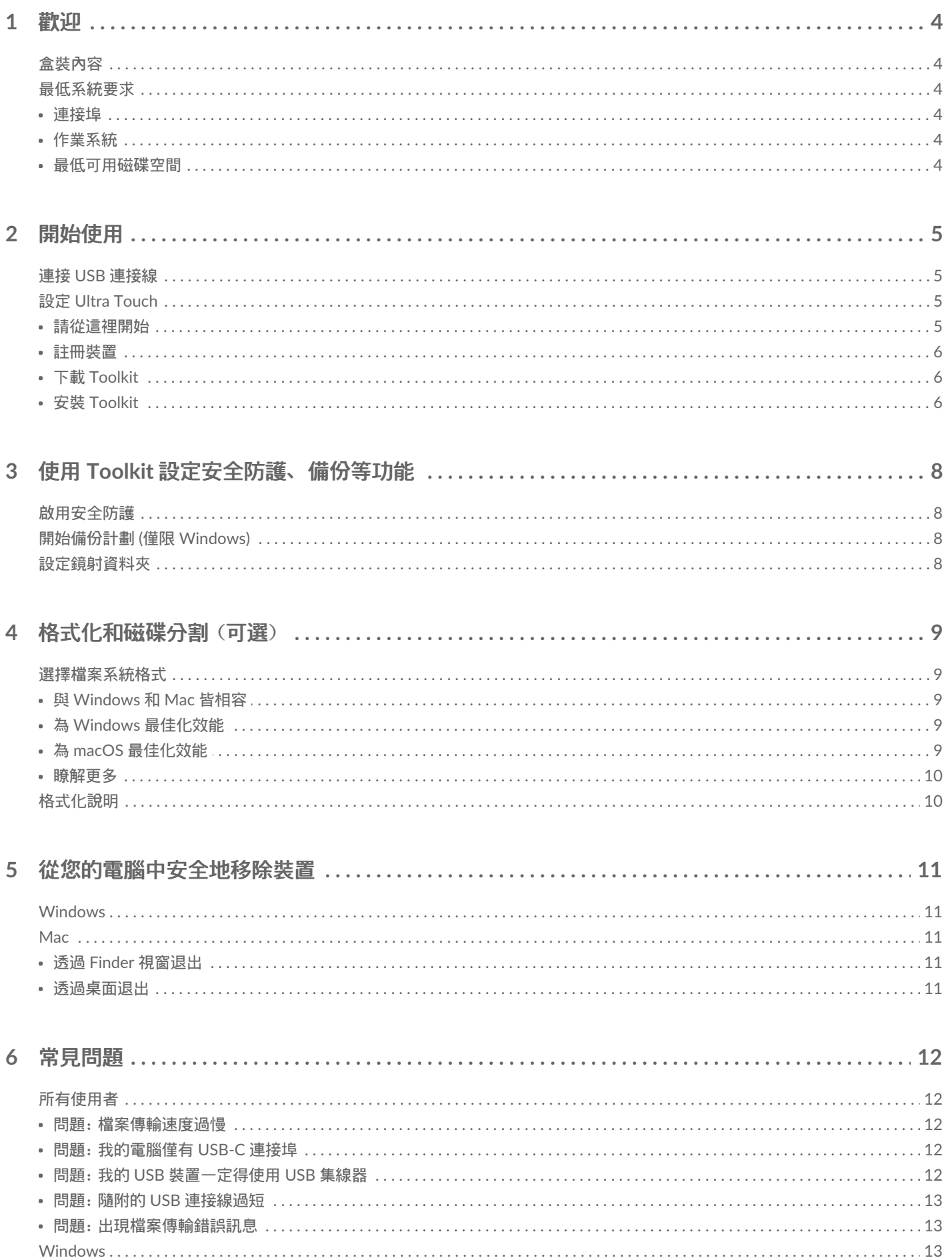

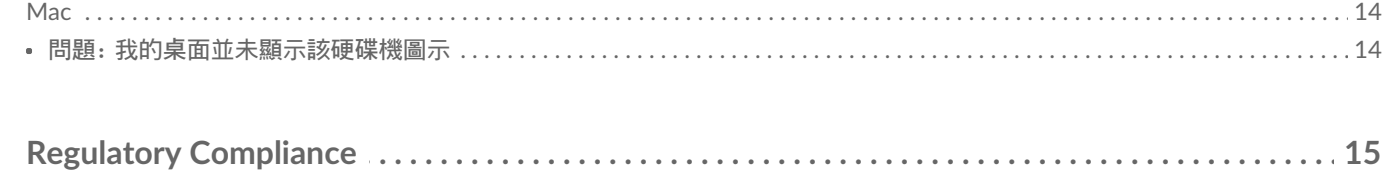

 $\overline{7}$ 

<span id="page-3-0"></span>歡迎

如需關於硬碟機的常見問題和回答,請參閱[常見問題](https://www.seagate.com/manuals/ultra-touch-hdd/faq)或前往 [Seagate](https://www.seagate.com/support/ultra-touch-hdd/) 客戶支援。

<span id="page-3-1"></span>盒裝**內**容

- Seagate Ultra Touch
- USB-C 接線
- 快速入門手冊
- Seagate Secure 代碼卡

## <span id="page-3-2"></span>最低系統要求

### <span id="page-3-3"></span>連接埠

使用隨附的連接線透過 USB-C 連接埠將 Seagate 裝置連接至電腦。

<span id="page-3-4"></span>作業系統

請前往 Seagate [軟硬體作業系統需求](https://www.seagate.com/support/os-compatibility/consumer/)。

### <span id="page-3-5"></span>最低可用磁**碟**空間

建議為 600MB。

## <span id="page-4-0"></span>開始使用

## <span id="page-4-1"></span>連接 **USB** 連接線

使用 USB-C 連接線將 Ultra Touch 連接至電腦的 USB-C 連接埠。

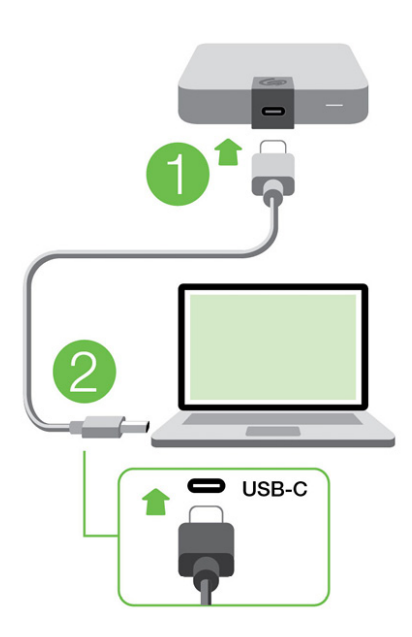

## <span id="page-4-2"></span>設定 **Ultra Touch**

按照此設定步驟,即可:

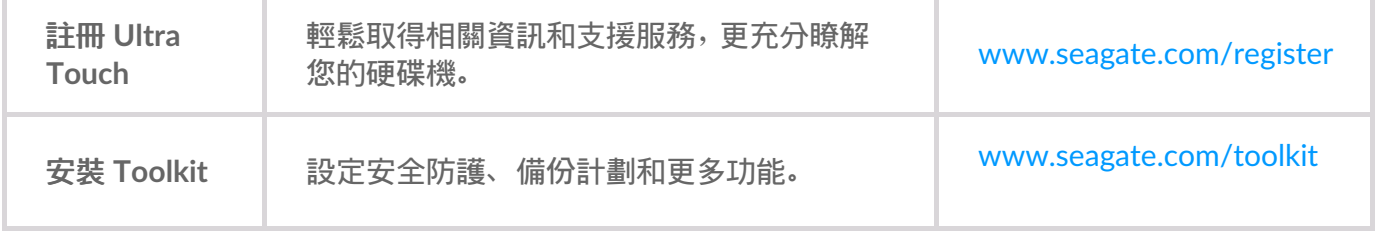

 $\mathbf i$  您的電腦必須連線到網際網路,才能註冊裝置並安裝 Toolkit。

### <span id="page-4-3"></span>請從這裡開始

使用 Finder 或「檔案總管」等檔案管理工具,開啟 Ultra Touch 並連按兩下**Start\_Here\_Win** 或 **Start\_Here\_Mac**。

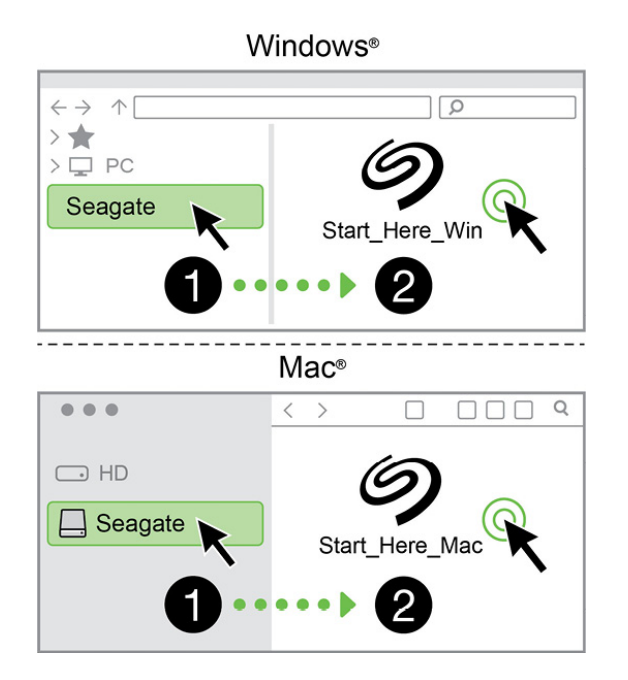

### <span id="page-5-0"></span>註冊裝置

請輸入您的資訊,並按一下「註冊」。

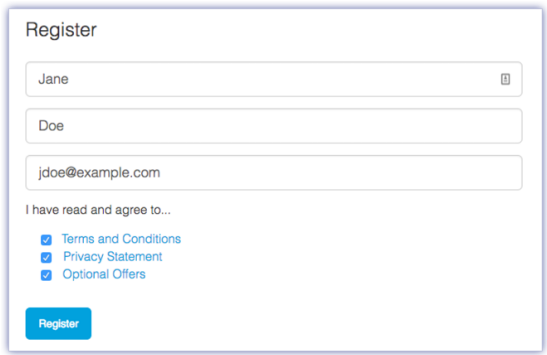

### <span id="page-5-1"></span>下載 **Toolkit**

按一下「下載」按鈕。

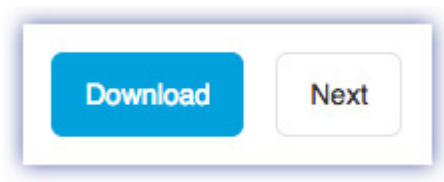

### <span id="page-5-2"></span>安裝 **Toolkit**

使用 Finder 或「檔案總管」等檔案管理工具,前往您接收下載檔案的資料夾。

- **Windows**:按一下 **SeagateToolkit.exe** 檔案即可啟動應用程式。
- **Mac**:開啟 **SeagateToolkit.zip** 檔案。按一下**Seagate Toolkit** 安裝程式即可啟動應用程式。

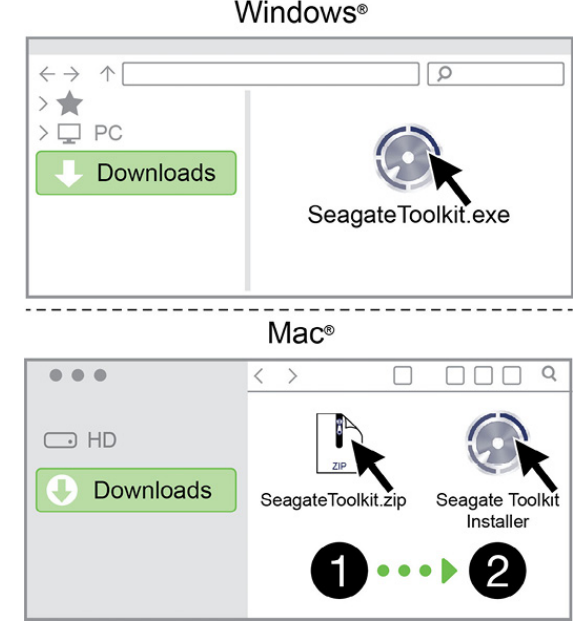

 $\mathbf 1$  您的電腦必須連線到網際網路,才能註冊裝置並安裝 Toolkit。

<span id="page-7-0"></span>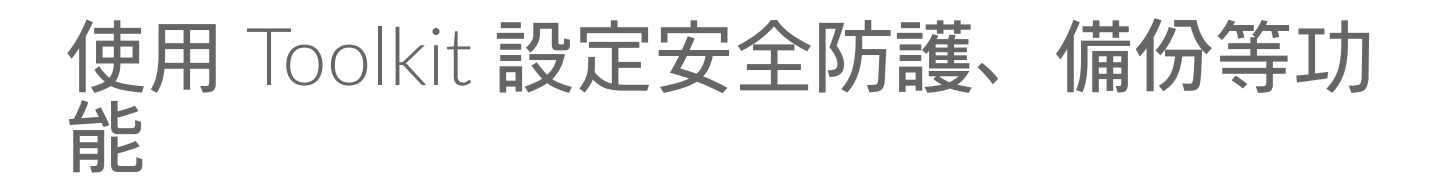

Toolkit 提供各種實用工具,讓您可以輕鬆管理安全防護、設定備份計劃和鏡像資料夾,還有更多功能可 供使用。

## <span id="page-7-1"></span>**啟**用安全防護

需使用 Toolkit 才能啟用 Ultra Touch 的安全防護功能。請務必安裝 Toolkit,以使用 Seagate Secure 256 位元加密,透過密碼來保護裝置。

● [按一下這裡瞭](https://www.seagate.com/manuals/software/toolkit/secure/#enabling-security-with-toolkit)解關於啟用安全防護的詳細資訊。

## <span id="page-7-2"></span>開始備**份**計劃 **(**僅限 **Windows)**

可針對您選擇的內容、儲存裝置和時間表,建立客製化的計劃。

● [按一下這裡瞭](https://www.seagate.com/manuals/software/toolkit/backing-up/)解關於設定備份計劃的詳細資訊。

## <span id="page-7-3"></span>設定鏡射資料夾

可在您的 PC 或 Mac 上建立與儲存裝置同步的鏡射資料夾。無論何時新增、編輯或刪除其中一個資料夾 內的檔案,Toolkit 都會自動在另一個資料夾中更新所做的變更。

[按一下這裡瞭](https://www.seagate.com/manuals/software/toolkit/mirror-folders/)解關於建立鏡射資料夾的詳細資訊。

## <span id="page-8-0"></span>格式化和磁碟分割(可選)

裝置已格式化為 exFAT (延伸檔案配置表),以獲得與 Mac 和 Windows 電腦的相容性。

## <span id="page-8-1"></span>選擇**檔**案系統格式

選擇檔案系統格式時,考慮在您日常使用硬碟機當中,較為重要的是相容性還是效能。

- 相容性—您需要跨平台格式,因為您會將硬碟機連接至 PC 和 Mac。
- 效能—您只透過一種電腦連接硬碟機,則可以針對您的電腦作業系統以原生檔案系統格式化硬碟機, 藉此最佳化檔案複製效能。

### <span id="page-8-2"></span>與 **Windows** 和 **Mac** 皆相容

exFAT 是輕量檔案系統,與所有版本的 Windows 和現代版本的 macOS 相容。若您使用硬碟機搭配 PC 和 Mac,請以 exFAT 格式化硬碟機。由 exFAT 提供對兩種電腦的跨平台存取權限,請記住下列事項:

- exFAT 與檔案歷程記錄 (Windows) 和 Time Machine (macOS) 等內建備份公用程式不相容,也不建議 用於這類公用程式。若您想要使用這些備份公用程式之一,應在執行公用程式之電腦的原生檔案系統 中格式化硬碟機。
- exFAT 不是一個 journaled 檔案系統,這表示它在發生錯誤或硬碟機未正常與電腦中斷連接時更容易 出現資料損壞現象。

### <span id="page-8-3"></span>為 **Windows** 最佳化效能

NTFS (新的技術檔案系統) 是用於 Windows 的專屬日誌記錄檔案系統。macOS 可以讀取 NTFS 磁碟區, 但無法以本機方式寫入它們。這表示,Mac 可以從 NTFS 格式化的硬碟機複製檔案,但無法在硬碟機中新 增或移除檔案。若您不只是需要與 Mac 的這種單向傳輸,請考慮使用 exFAT。

## <span id="page-8-4"></span>為 **macOS** 最佳化效能

Apple 提供兩種專屬檔案系統。

Mac OS Extended (亦稱為 Heirarchical File System Plus 或 HFS+) 是自 1998 年起就用於機械式和混合式 內部硬碟機的 Apple 檔案系統。macOS Sierra (版本 10.12) 和之前預設使用的 HFS+。

APFS (Apple 檔案系統) 是針對固態硬碟機 (SSD) 和快閃儲存系統最佳化的 Apple 檔案系統, 雖然這也能搭 配硬碟磁碟機 (HDD) 運作。這首先在推出 macOS High Sierra (版本 10.13) 時採用。APFS 只能由執行 High Sierra 或更高版本的 Mac 讀取。

選擇 Apple 檔案系統時,請考慮下列事項:

● Windows 無法以本機方式讀取或寫入 APFS 或 HFS+ 磁碟區。若您需要跨平台相容性,應以 exFAT 格

式化硬碟機。

- 若您打算搭配 Time Machine 使用硬碟機:
	- 適用 macOS Big Sur (版本 11) 和更高版本的預設格式為 APFS。
	- 適用 macOS Catalina (版本 10.15) 和更早版本的預設格式為 HFS+。
- 若您打算使用硬碟機在執行較舊作業系統版本的 Mac 之間移動檔案,請考慮以 HFS+ 格式化硬碟機, 而非以 APFS。

windows and means a series and windows the contract of the series are experimented to experimental and the contract of the contract of the contract of the contract of the contract of the contract of the contract of the con

macOS 檔案系統和 Android:連接至 Android 行動裝置時,可能不支援為 macOS 格式化硬碟機。

### <span id="page-9-0"></span>瞭解更多

如需選擇檔案系統格式時的其他考慮事項,請參閱檔[案系統格式比較](https://www.seagate.com/format-comparison)。

## <span id="page-9-1"></span>格式化**說**明

如需格式化硬碟機的說明,請參閱[如何格式化硬](https://www.seagate.com/format-drive)碟機。

## <span id="page-10-0"></span>從您的電腦中安全地移除裝置

在實際中斷連接前務必先從電腦中退出儲存磁碟機。您的電腦必須在移除磁碟機前對其執行存檔和管理 操作。因此,如果您不使用作業系統軟體而拔除磁碟機,您的檔案可能會損壞。

## <span id="page-10-1"></span>**Windows**

使用安全移除工具退出裝置。

- 1. 按一下 Windows 系統匣中的安全移除硬體圖示以檢視可以退出的裝置。
- 2. 如果您找不到「安全地移除硬體」圖示,請按一下系統匣中的顯示隱藏的圖示箭頭以顯示通知區中的 所有圖示。
- 3. 在裝置清單中,選擇您要退出的裝置。Windows 會在可以安全地移除裝置時顯示一則通知。
- 4. 中斷裝置與電腦的連接。

### <span id="page-10-2"></span>**Mac**

您可以透過多種方式從 Mac 退出裝置。請參閱以下兩個選項。

### <span id="page-10-3"></span>透過 **Finder** 視窗退出

- 1. 開啟 Finder 視窗。
- 2. 在側邊列前往「裝置」並尋找您要退出的硬碟機。按一下硬碟機名稱右方的退出符號。
- 3. 如果裝置不在側邊列上顯示,或如果 Finder 視窗關閉,您可以從 Mac 上拔下介面的電纜。

### <span id="page-10-4"></span>透過**桌**面退出

- 1. 選擇您裝置的桌面圖示並將其拖至資源回收筒。
- 2. 當此裝置圖示從桌面上消失後,您即可從 Mac 實際中斷裝置的連接。

## <span id="page-11-0"></span>常見問題

如需 Seagate 硬碟機設定和使用方面的協助,[請詳讀以下常見問題。如需更多支援資源](https://www.seagate.com/support/external-hard-drives/portable-hard-drives/one-touch-hdd/),請前往Seagate 客戶支援。

## <span id="page-11-1"></span>所有使用者

### <span id="page-11-2"></span>問題:**檔**案傳輸速度過慢

問:USB 連接線的兩端是否均牢固連接?

答:請詳閱下方的連接線連接問題疑難排解:

- 請檢查 USB 連接線的兩端,確定兩端均完全插入個別的連接埠。
- 將硬碟機從電腦上安全退出,拔除連接線,等待 10 秒後再重新接上連接線。
- 可嘗試使用不同的 USB 連接線。

問:硬碟機是否連接到電腦或集線器的 Hi-Speed USB 2.0 連接埠?

答:如果硬碟機是連接到 Hi-Speed 2.0 連接埠或集線器,效能較為不佳則屬正常狀態。將 Seagate One Touch 連接到 SuperSpeed USB 3.0 連接埠,效能便會有所提升。否則該裝置運作時的 USB 傳輸速度會較 慢。

問:是否有其他 USB 裝置連接到相同的連接埠或集線器?

答:請拔除其他 USB 裝置,看看硬碟機的效能是否改善。

### <span id="page-11-3"></span>問題:我的電腦僅有 **USB-C** 連接埠

問:我的電腦用的是較小的 USB-C 連接埠,該如何將硬碟機連接到我的電腦?

答:此硬碟機未附 USB-C 連接線。有兩種方式可供選擇:1) 使用一端為 USB micro-B,另一端為 USB-C 的連接線。此連接線必須可支援 USB 3.0 及更高版本。2) 使用一端為 USB Type A 母連接埠,一端為公 USB-C 的轉接線。

#### <span id="page-11-4"></span>問題:我的 **USB** 裝置一定得使用 **USB** 集線器

問:我的硬碟機可以搭配 USB 集線器使用嗎?

答:可以,該硬碟機可連接至 USB 集線器。如果您使用的是 USB 集線器,而偵測方面出現問題、傳輸速 率較一般更慢、不時與電腦中斷連線,或發生其他異常問題,請嘗試直接將硬碟機連接至電腦的 USB 連

某些 USB 集線器在電源管理方面的效率較差,可能會對連接的裝置造成問題。這類情況下,建議嘗試使 用附有電源線的供電式 USB 集線器。

請注意,USB 2.0 集線器會將硬碟機的傳輸速度限制在 USB 2.0 速度。

#### <span id="page-12-0"></span>問題:隨附的 **USB** 連接線過短

問:我的硬碟機可以搭配較長的連接線使用嗎?

答:可以,只要連接線符合 USB 標準即可使用。不過 Seagate 建議使用硬碟機隨附的連接線,以求達到最 佳效果。若您使用的是較長的連接線,而碰到偵測、傳輸速率或連線中斷的相關問題,請使用硬碟機原本 隨附的連接線。

#### <span id="page-12-1"></span>問題:出現**檔**案傳輸錯誤訊息

問:將資料複製到 FAT32 磁碟區時,是否會出現「Error -50」訊息?

答:將檔案或資料夾從電腦複製到 FAT32 磁碟區時,無法複製名稱中的特定字元。這些字元包括但不限 於:? < > / \ :

請檢查您的檔案和資料夾,確定名稱內不包含這類字元。

若此問題重複發生,或您找不到名稱含有不相容字元的檔案,建議將硬碟機重新格式化為 NTFS (Windows 使用者) 或 HFS+ (Mac 使用者)。請參閱[選擇性格式化和磁](https://www.seagate.com/manuals/ultra-touch-hdd/optional-formatting/)碟分割。

問:您是否曾收到錯誤訊息,表示結束睡眠模式時硬碟機連線中斷?

答:請忽略此訊息。雖然會出現彈出式視窗,但硬碟機會重新裝載到桌上型電腦上。Seagate 硬碟機會在 您將電腦設為睡眠模式時降低轉速,以保留電力。從睡眠模式將電腦喚醒時,硬碟機可能會來不及開始旋 轉,而導致此彈出式視窗出現。

### <span id="page-12-2"></span>**Windows**

#### <span id="page-12-3"></span>問題:電腦中並未顯示該硬**碟**機圖示

問:裝置管理員是否列出該硬碟機?

答:所有硬碟機至少都會出現在裝置管理員的其中一處。

請在「搜尋」中輸入「裝置管理員」將之啟動。在「磁碟機」區段中搜尋,可視需要按一下加號 (+) 圖示 來查看裝置完整清單。若不確定您的硬碟機是否列在清單中,請安全移除硬碟機再重新連接。出現變化

的項目即是您的 Seagate 硬碟機。

問:您的硬碟機旁邊是否出現不常見的圖示?

答:Windows「裝置管理員」通常會列出週邊裝置的故障資訊。雖然「裝置管理員」可協助疑難排解大 部分問題,但可能無法顯示確切的原因或提供精準的解決方案。

硬碟機旁邊的罕見圖示,可能代表出現問題。舉例來說,原本依裝置類型顯示的正常圖示,會變成驚嘆 號、問號或 X 符號。請在此圖示上按一下右鍵,選擇「內容」。「一般」索引標籤會顯示裝置運作不如 預期的可能原因。

### <span id="page-13-0"></span>**Mac**

#### <span id="page-13-1"></span>問題:我的**桌**面並未顯示該硬**碟**機圖示

問:您的 Finder 是否設定為在桌面上隱藏硬碟機?

答:請開啟 Finder 視窗。按一下選單列上的「**Finder**」(位在 Apple 圖示旁),並選取「偏好設定/設定」。 按一下「一般」標籤頁並選擇「在**桌**面上顯示這些項目」。確認已選取「硬**碟**」。

問:您的硬碟機目前是否裝載在作業系統上?

答:請開啟 Finder 視窗。在側邊欄中按一下「應用程式」。打開「工具程式」資料夾,並按兩下「磁**碟** 工具程式」。若顯示為灰色,則是未裝載。按一下「磁碟工具程式」的「裝載」按鈕。在「磁碟工具程 式」裝載硬碟機後,若硬碟機仍為顯示在桌面上,請檢查 Finder 的「偏好設定/設定」,確認為何硬碟機 未顯示在桌面上 (請詳閱上方問題)。

問:您電腦的配置是否符合使用此硬碟機的最低系統需求?

答:請參閱產品包裝上的支援作業系統清單。

問:您是否按照作業系統的正確安裝步驟操作?

答:請詳讀[開始使用的](https://www.seagate.com/manuals/ultra-touch-hdd/getting-started/)安裝步驟。

## <span id="page-14-0"></span>Regulatory Compliance

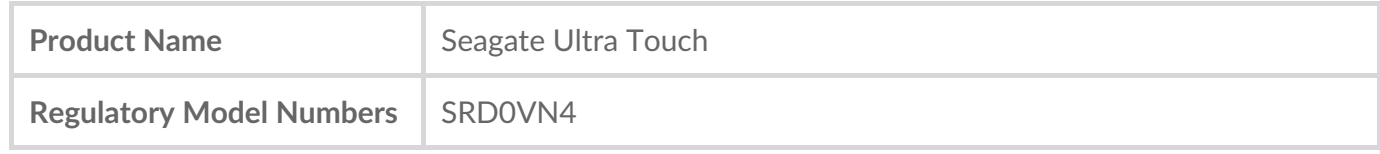

## <span id="page-14-1"></span>**China RoHS**

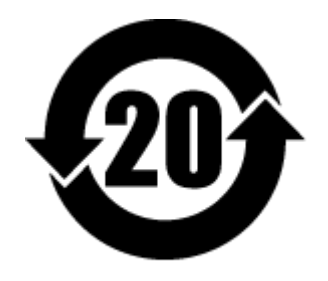

China RoHS 2 refers to the Ministry of Industry and Information Technology Order No. 32, effective July 1, 2016, titled Management Methods for the Restriction of the Use of Hazardous Substances in Electrical and Electronic Products. To comply with China RoHS 2, we determined this product's Environmental Protection Use Period (EPUP) to be 20 years in accordance with the Marking for the Restricted Use of Hazardous Substances in Electronic and Electrical Products, SJT 11364-2014.

中国 RoHS 2 是指 2016 年 7 月 1 日起施行的工业和信息化部令第 32 号"电力电子产品限制使用有害物质 管理办法"。为了符合中国 RoHS 2 的要求,我们根据"电子电气产品有害物质限制使用标识"(SJT 11364- 2014) 确定本产品的环保使用期 (EPUP) 为 20 年。

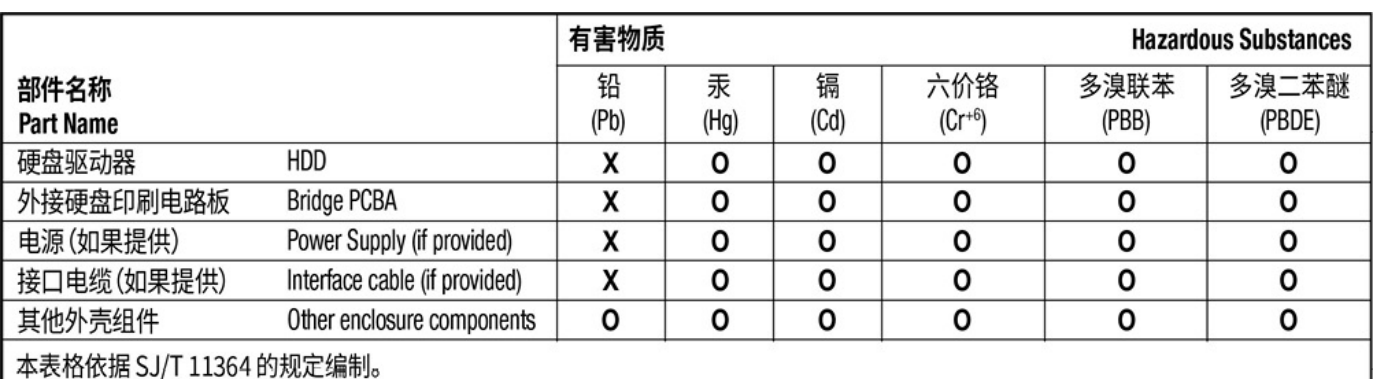

This table is prepared in accordance with the provisions of SJ/T 11364-2014

O: 表示该有害物质在该部件所有均质材料中的含量均在 GB/T 26572 规定的限量要求以下。

O: Indicates that the hazardous substance contained in all of the homogeneous materials for this part is below the limit requirement of GB/T26572.

X: 表示该有害物质至少在该部件的某一均质材料中的含量超出 GB/T 26572 规定的限量要求。

X: Indicates that the hazardous substance contained in at least one of the homogeneous materials used for this part is above the limit requirement of GB/T26572.

## <span id="page-14-2"></span>**Taiwan RoHS**

Taiwan RoHS refers to the Taiwan Bureau of Standards, Metrology and Inspection's (BSMI's) requirements in standard CNS 15663, Guidance to reduction of the restricted chemical substances in electrical and electronic equipment. Beginning on January 1, 2018, Seagate products must comply with the "Marking of presence" requirements in Section 5 of CNS 15663. This product is Taiwan RoHS compliant. The following table meets the Section 5 "Marking of presence" requirements.

台灣RoHS是指台灣標準局計量檢驗局(BSMI)對標準CNS15663要求的減排電子電氣設備限用化學物質指 引。從2018年1月1日起,Seagate產品必須符合CNS15663第5節「含有標示」要求。本產品符合台灣 RoHS。 下表符合第5節「含有標示」要求。

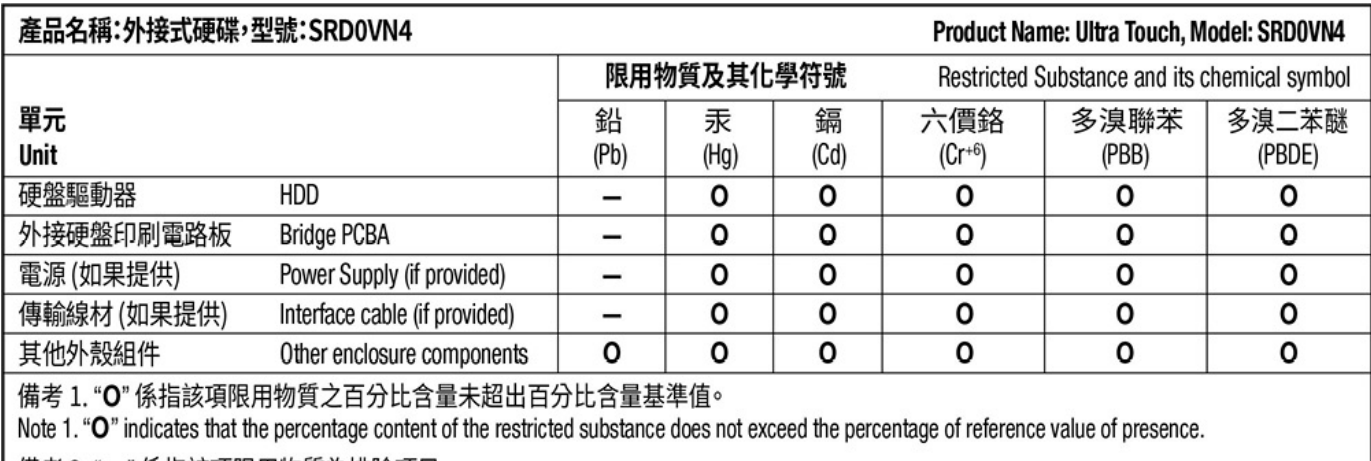

備考 2. "ー" 係指該項限用物質為排除項目。

Note 2. "-" indicates that the restricted substance corresponds to the exemption.